## **iWorx Physiology Lab Experiment**

Experiment HH-8

# Heart Sounds

*Note: The lab presented here is intended for evaluation purposes only. iWorx users should refer to the User Area on www.iworx.com for the most current versions of labs and LabScribe3 Software.*

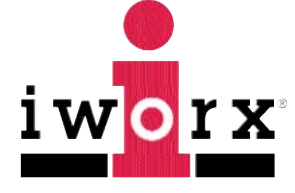

**iWorx Systems, Inc.**

www.iworx.com

iWorx Systems, Inc. 62 Littleworth Road, Dover, New Hampshire 03820 (T) 800-234-1757 / 603-742-2492 (F) 603-742-2455

LabScribe3 is a trademark of iWorx Systems, Inc. ©2015 iWorx Systems, Inc.

### **Experiment HH-8: Heart Sounds**

#### **Exercise 1: Heart Sounds from a Resting Subject**

Aim: To record the heart sounds from different points around the chest of a resting subject.

#### *Procedure*

- 1. Make sure the ECG lead wires and electrodes are connected. Instruct the subject to move away from any electronic equipment and keep still when the ECG and the heart sounds are being recorded.
- 2. Firmly place the heart sound monitor on one of the four auscultation areas:
	- Aortic, which is located in the second intercostal space at the right sternal margin, #1 on Figure HH-8-L1. At this location, the systolic murmurs of aortic stenosis and Increased aortic valve flow are the loudest.
	- Pulmonic, which is located in the second intercostal space at the left sternal border, #2. At this location, the systolic murmur of pulmonic stenosis and the diastolic murmur of pulmonic regurgitation are the loudest.
	- Tricuspid, which is located at the lower left sternal border, #3. At this location, the diastolic murmur of tricuspid stenosis is the loudest.
	- Mitral, which is usually located in the fifth intercostal space, at the apex beat, #4. At this location, the systolic murmur of mitral regurgitation, and the diastolic murmurs of mitral stenosis and increased valvular flow, are the loudest.

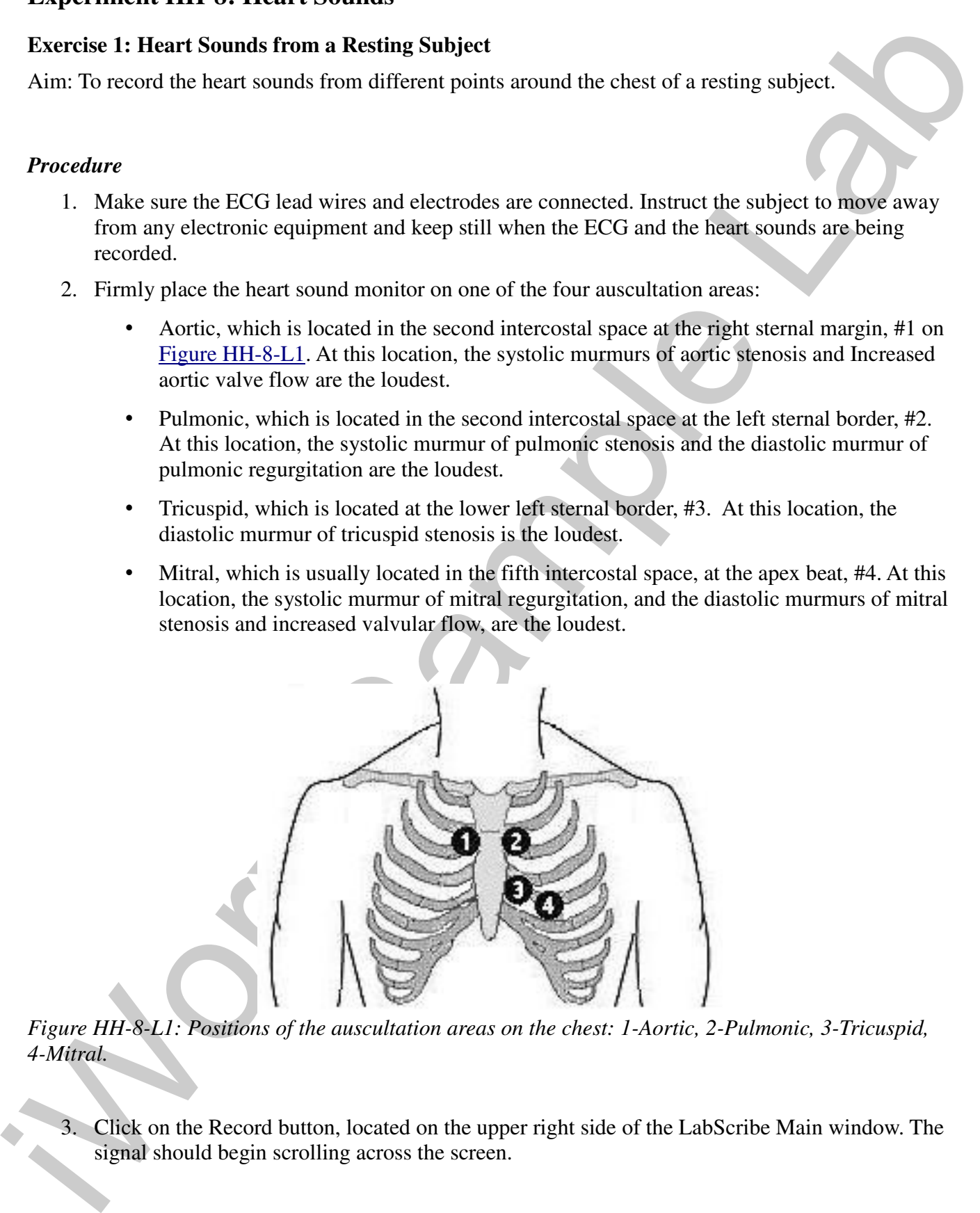

*Figure HH-8-L1: Positions of the auscultation areas on the chest: 1-Aortic, 2-Pulmonic, 3-Tricuspid, 4-Mitral.*

3. Click on the Record button, located on the upper right side of the LabScribe Main window. The signal should begin scrolling across the screen.

*Human Heart – Auscultation – Labs HH-8-1*

Copyright iWorx Systems Inc. The Copyright iWorx Systems Inc. Note: Only for evaluation by prospective customers.

*Note: If the user clicks the Record button and there is no communication between the iWorx unit and computer, an error window will appear in the center of the Main window. Make sure the iWorx unit is turned on and connected to the USB port of the computer. Click OK and select the Find Hardware function from the LabScribe Tools menu.* 

- 4. Click on the AutoScale buttons at the upper margins of all three channels.
	- If the signal on the ECG channel is upside down when compared to trace, click on the downward arrow to the left of the channel title and select the Invert function. The trace should now look similar to the one in the figure
	- If a larger signal is required, the electrodes should be moved from the wrists to the skin just below each clavicle.
- 5. If the heart sound recording is noisy, press the heart sound monitor against the chest more firmly or hold it in place with an elastic bandage (Ace wrap) or belt. Also, have the subject hold his or her breath during the recording.
- 6. When you have a suitable trace, type <Subject's Name> Resting ECG/Heart Sounds in the Mark box to the right of the Mark button. Press the Enter key on the keyboard to attach the comment to the data. Record for a minute.
- 7. Click Stop to halt recording.
- 8. Select Save As in the File menu, type a name for the file. Choose a destination on the computer in which to save the file, like your lab group folder. Designate the file type as \*.iwxdata. Click on the Save button to save the data file.
- 9. Repeat Steps 2 through 7 for the other three auscultation areas.
- 10. Select Save in the File menu.

#### *Data Analysis*

|    | computer, an error window will appear in the center of the Main window. Make sure the iWorx unit is<br>turned on and connected to the USB port of the computer. Click OK and select the Find Hardware<br>function from the LabScribe Tools menu.      |
|----|----------------------------------------------------------------------------------------------------|
|    | 4. Click on the AutoScale buttons at the upper margins of all three channels.                                                                                                    |
|    | If the signal on the ECG channel is upside down when compared to trace, click on the<br>$\bullet$<br>downward arrow to the left of the channel title and select the Invert function. The trace<br>should now look similar to the one in the figure    |
|    | If a larger signal is required, the electrodes should be moved from the wrists to the skin<br>$\bullet$<br>just below each clavicle.                                                                                                    |
|    | 5. If the heart sound recording is noisy, press the heart sound monitor against the chest more<br>firmly or hold it in place with an elastic bandage (Ace wrap) or belt. Also, have the subject hold<br>his or her breath during the recording.       |
|    | 6. When you have a suitable trace, type <subject's name=""> Resting ECG/Heart Sounds in the<br/>Mark box to the right of the Mark button. Press the Enter key on the keyboard to attach the<br/>comment to the data. Record for a minute.</subject's> |
|    | 7. Click Stop to halt recording.                                                                                                    |
| 8. | Select Save As in the File menu, type a name for the file. Choose a destination on the computer<br>in which to save the file, like your lab group folder. Designate the file type as *.iwxdata. Click<br>on the Save button to save the data file.    |
|    | 9. Repeat Steps 2 through 7 for the other three auscultation areas.                                                                                                    |
|    | 10. Select Save in the File menu.                                                                                                    |
|    | Data Analysis                                                                                                    |
|    | 1. Click the 2-Cursor icon (Figure HH-8-L2) so that two blue vertical lines appear over the<br>recording window.                                                                                                    |
|    | FFT (Spectrum) Half Display Time<br><b>Double Display Time</b>                                                                                                    |
|    | <b>Marks</b><br><b>Analysis</b><br><b>Double/Single Cursors</b>                                                                                                    |
|    | 人士<br>₩₩<br>⊠ ⋉ પ્? ₩<br>M.<br>昌                                                                                                    |
|    | <b>Main Window</b><br>Journal<br>Zoom between Cursors                                                                                                    |
|    | <b>XY View</b><br><b>Stimulator Preferences</b>                                                                                                    |
|    | Figure HH-8-L2: The LabScribe toolbar.                                                                                                    |
|    |                                                                                                    |
| 2. | Drag the cursors left and right so that five complete cardiac sound cycles taken from the first<br>auscultation area, while the subject was resting are located between the two blue lines.                                                           |

*Figure HH-8-L2: The LabScribe toolbar.*

- 3. Click the Analysis icon to open the Analysis window.
- 4. Select HS Integral (CH 2) from the Value from Ch menu, and set the Precision = 5. Display all three channels. Select Title and T2-T1 from the General Table Functions and Area from the Periodic Table Functions.
- 5. Move the cursors to the first heart sound (S1) in the first of the five selected cardiac sound cycles. Place one cursor at the beginning of the first S1sound wave and the second cursor at the end of the same S1 sound wave. The values for the Area and the duration (T2-T1) of the HS Integral of this S1 are displayed in the table in the title area of this window (Figure HH-8-L3).

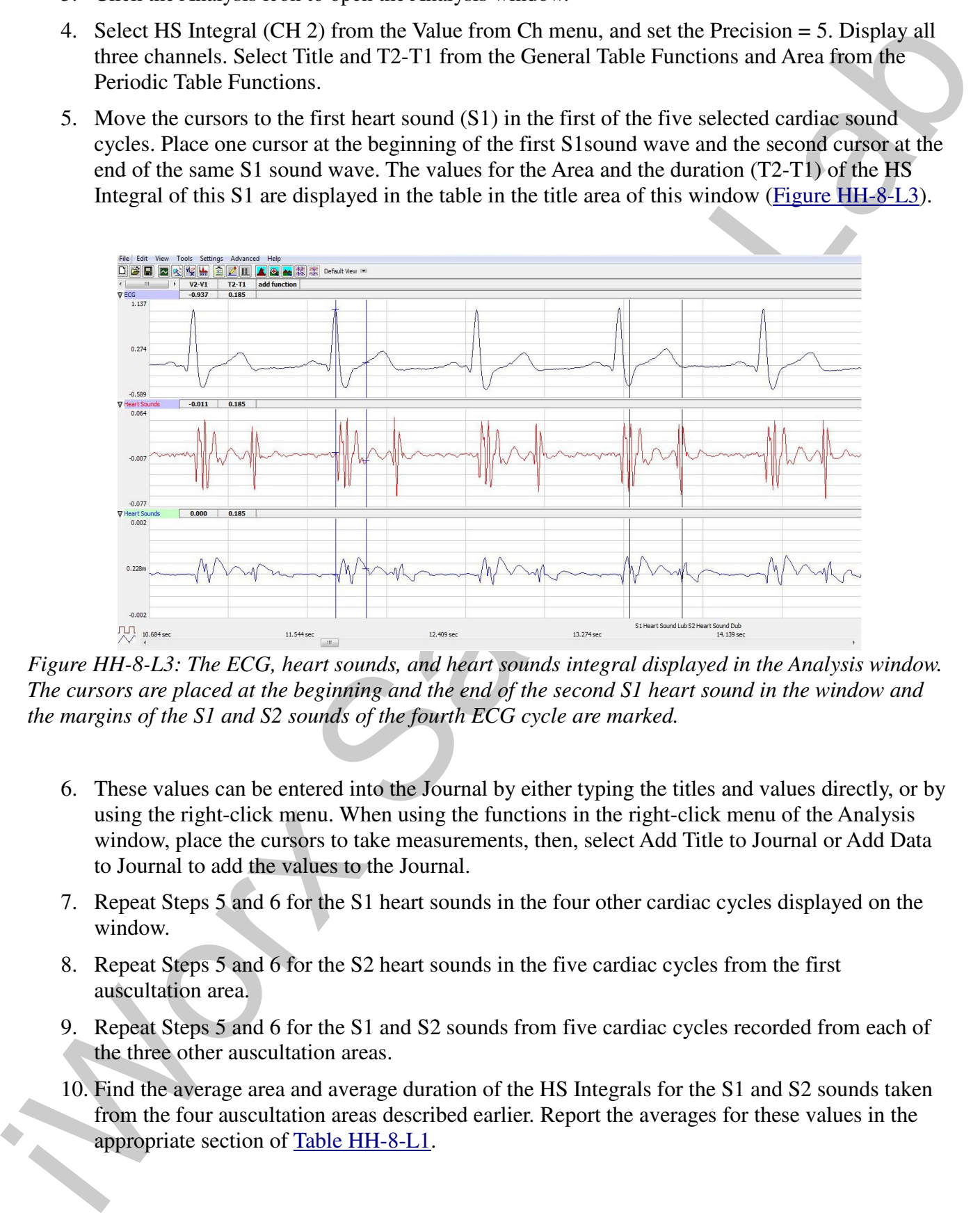

*Figure HH-8-L3: The ECG, heart sounds, and heart sounds integral displayed in the Analysis window. The cursors are placed at the beginning and the end of the second S1 heart sound in the window and the margins of the S1 and S2 sounds of the fourth ECG cycle are marked.*

- 6. These values can be entered into the Journal by either typing the titles and values directly, or by using the right-click menu. When using the functions in the right-click menu of the Analysis window, place the cursors to take measurements, then, select Add Title to Journal or Add Data to Journal to add the values to the Journal.
- 7. Repeat Steps 5 and 6 for the S1 heart sounds in the four other cardiac cycles displayed on the window.
- 8. Repeat Steps 5 and 6 for the S2 heart sounds in the five cardiac cycles from the first auscultation area.
- 9. Repeat Steps 5 and 6 for the S1 and S2 sounds from five cardiac cycles recorded from each of the three other auscultation areas.
- 10. Find the average area and average duration of the HS Integrals for the S1 and S2 sounds taken from the four auscultation areas described earlier. Report the averages for these values in the appropriate section of Table HH-8-L1.

11. Calculate the ratio of the average area to the average duration of the HS integrals for the S1 and S2 heart sounds from each auscultation area. This ratio (Area/Duration) will yield a value that is the relative amplitude of each heart sound from each auscultation area.

#### *Questions*

- 1. From the data collected while the subject was resting, compare the relative amplitude (Area/Duration in of the S1 heart sound from the Aortic auscultation area to the relative amplitude of the S2 heart sound from the same auscultation area? Which sound, S1 or S2, is louder at this auscultation area?
- 2. From the other data collected while the subject was resting, compare the relative amplitude (Area/Duration) of the S1 heart sound to the relative amplitude of the S2 heart sound for each of the other three auscultation areas? Which sound, S1 or S2, is louder at the Pulmonic area? At the Tricuspid area? At the Mitral area?

S), heart sounds from each annualitation area. This ratio (Avea/Duration) will yield a value that is<br>
dute relation emplitude of each heat sound from each ansulation area.<br> **Questions**<br> **Duteriors**<br> **CAREDURE CONTIFY AND** *Note: Compare the relative amplitude of S1 to the relative amplitude of S2 from the same auscultation area. Do not compare the relative amplitude of S1 from one auscultation area to the relative amplitude of S1 or S2 from another auscultation area. Comparisons between heart sounds from different auscultation areas are invalid because: the force holding the heart sound monitor to the chest probably varies between recordings made from different auscultation areas; and, the thickness and density of the chest wall varies between auscultation areas.*

- 3. For each auscultation area, which heart sound, S1 or S2, has the higher relative amplitude? Which auscultation area shows the greatest difference between the relative amplitudes of S1 and S2?
- 4. The S1 heart sound is associated with ventricular contraction and the S2 heart sound is associated with ventricular relaxation. Predict which auscultation areas should have higher relative amplitudes of S1? Of S2? Which auscultation areas actually have higher amplitudes of S1 and S2?
- 5. Compare the recording of the ECG and heart sounds taken from the Mitral auscultation area of your subject to labeled ECG in the Backgrouund section. Which valves open or close during a typical S1 recorded from your subject? Which valves open and close during a typical S2 recorded from your subject?

#### **Exercise 2: Heart Sounds after Exercise**

Aim: To record the heart sounds from auscultation areas on the same subject used in Exercise 1 as the subject is recovering from exercise.

#### *Procedure*

1. Remove the ECG snap leads from the subject's electrodes and the heart sound monitor from the subject's chest.

- 2. Prepare to reattach the ECG lead wires and heart sound monitor to the subject as soon as the subject finishes exercising.
- 3. Have the subject exercise by running in place, climbing stairs, or pedaling a bicycle. After 2 minutes of exercise, have the subject sit down. Reattach the ECG lead wires to the electrodes and place the heart sound monitor on the subject's aortic auscultation area as quickly as possible.
- 4. Click Start, and then click AutoScale in the title area of the ECG, HS Integral and Heart Sounds channels. Observe the rhythmic ECG and heart sounds signals. If the ECG and heart sounds signals are sizable and relatively noise-free (Figure HH-8-L4), proceed to Step 6. If the recorded signals are noisy, proceed to Steps 5 and 6.
- 5. If the ECG recording is noisy, use the digital Filter in the Right-click menu of the Main window to create narrower band pass filter. Moving the recording electrodes to the skin immediately below each clavicle will also reduce noise.

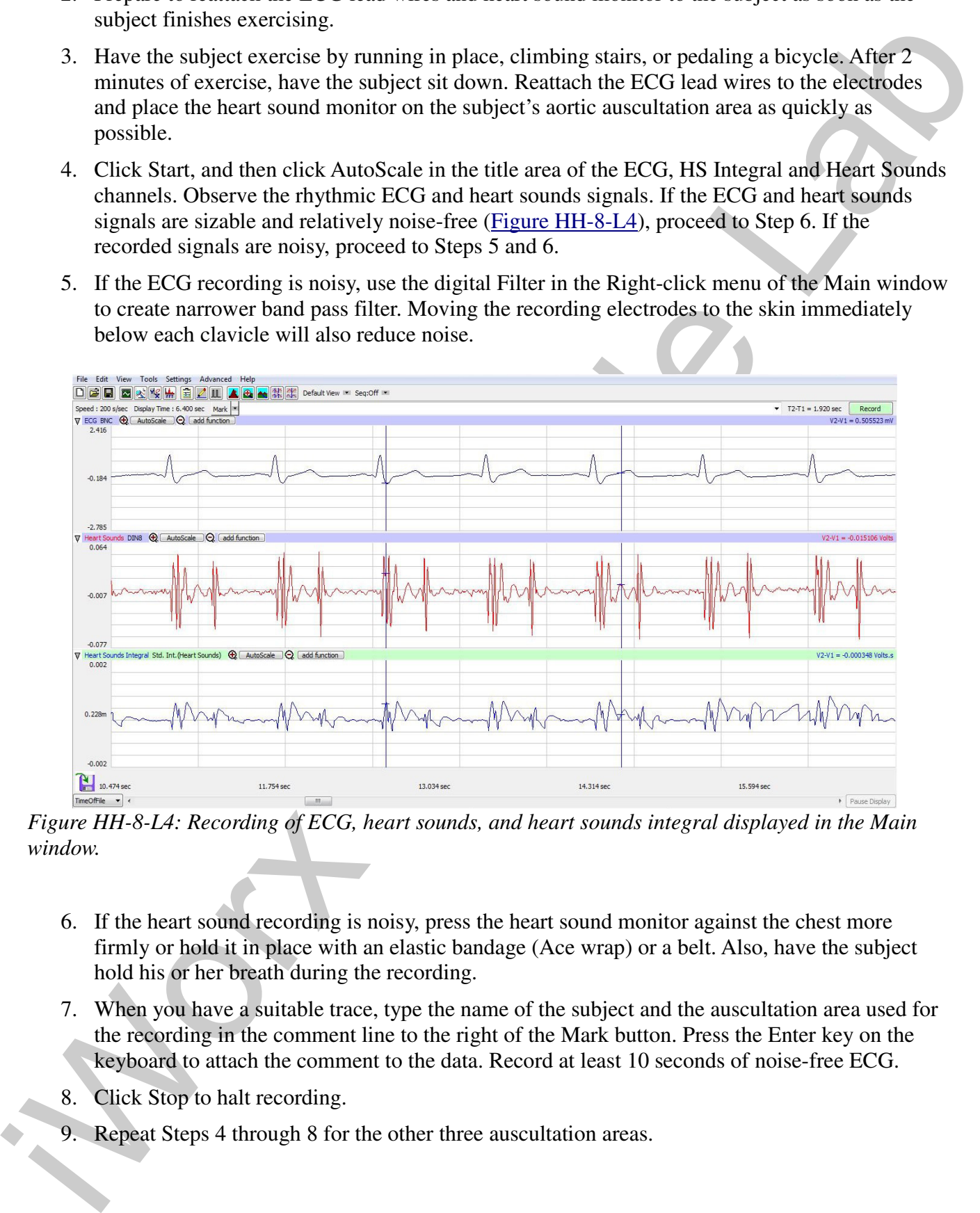

*Figure HH-8-L4: Recording of ECG, heart sounds, and heart sounds integral displayed in the Main window.*

- 6. If the heart sound recording is noisy, press the heart sound monitor against the chest more firmly or hold it in place with an elastic bandage (Ace wrap) or a belt. Also, have the subject hold his or her breath during the recording.
- 7. When you have a suitable trace, type the name of the subject and the auscultation area used for the recording in the comment line to the right of the Mark button. Press the Enter key on the keyboard to attach the comment to the data. Record at least 10 seconds of noise-free ECG.
- 8. Click Stop to halt recording.
- 9. Repeat Steps 4 through 8 for the other three auscultation areas.

10. Select Save As in the File menu, type a name for the file. Choose a destination on the computer in which to save the file(e.g. the iWorx or class folder). Click the Save button to save the file.

#### *Data Analysis*

- 1. Click the 2-Cursor icon (Figure HH-8-L2) so that two blue vertical lines appear over the recording window.
- 2. Drag the cursors left and right so that five complete cardiac sound cycles taken from the first auscultation area, during the subject's recovery from exercise, are located between the two blue lines.
- 3. Click the Analysis icon to open the Analysis window.
- 4. Select HS Integral (CH 2) from the Value from Ch menu, and set the Precision = 5. Select HS Integral and Heart Sounds in the Display Channels box on the left side of the Analysis window. Select Title and T2-T1 from the General Table Functions and Area from the Periodic Table Functions.
- 5. Move the cursors to the first heart sound (S1) in the first of the five selected cardiac sound cycles. Place one cursor at the beginning of the first S1sound wave and the second cursor at the end of the same S1 sound wave. The values for the Area and the duration (T2-T1) of the HS Integral of this S1 are displayed in the table in the title area of this window (Figure HH-8-L3)
- 6. These values can be entered into the Journal by either typing the titles and values directly, or by using the right-click menu. When using the functions in the right-click menu of the Analysis window, place the cursors to take measurements, then, select Add Title to Journal or Add Data to Journal to add the values to the Journal.
- 7. Repeat Steps 5 and 6 for the S1 heart sounds in the four other cardiac cycles displayed on the window.
- 8. Repeat Steps 5 and 6 for the S2 heart sounds in the five cardiac cycles taken from the first auscultation area while the subject was recovering from exercise.
- 9. Repeat Steps 5 and 6 for the S1 and S2 sounds from five cardiac cycles taken from each of the three other auscultation areas while the subject was recovering from exercise.
- 10. Find the average area and average duration of the HS Integrals for the S1 and S2 sounds taken from the four auscultation areas while the subject was recovering from exercise. Report the averages for these values from the exercise recovery period in the appropriate section of the table.
- in which is save the fliete g, the iWorx or class folder). Click the Sive button to save the fliet<br>
Data Analysis<br>
1. Click the 2-Cursor icon (Higura HH-8-1.2) so that two blue vertical lines appear over the<br>
recording wi 11. Calculate the ratio of the average area to the average duration of the HS integrals for the S1 and S2 heart sounds from each auscultation area while the subject was recovering from exercise. This ratio (Area/Duration) will yield a value that is the relative amplitude of each heart sound from each auscultation area.

*Human Heart – Auscultation – Labs HH-8-6*

#### *Questions*

- 1. From the data collected while the subject was recovering from exercise, compare the relative amplitude (Area/Duration in Table HH-8-L1) of the S1 heart sound from the Aortic auscultation area to the relative amplitude of the S2 heart sound from the same auscultation area? Which heart sound, S1 or S2, has the higher relative amplitude at the Aortic area?
- 2. From the other data collected while the subject was recovering from exercise, compare the relative amplitude (Area/Duration in the data table of the S1 heart sound to the relative amplitude of the S2 heart sound for each of the other three auscultation areas? Which sound, S1 or S2, has the higher relative amplitude at the Pulmonic area? At the Tricuspid area? At the Mitral area?

From that data collected within the subject was seconding town extracted in contribution and the collective and the stress of the stress of the stress of the SM (note that the stress of the SM (note that the stress of the *Note: Compare the relative amplitude of S1 to the relative amplitude of S2 from the same auscultation area. Do not compare the relative amplitude of S1 from one auscultation area to the relative amplitude of S1 or S2 from another auscultation area. Comparisons between heart sounds from different auscultation areas are invalid because: the force holding the heart sound monitor to the chest probably varies between recordings made from different auscultation areas; and, the thickness and density of the chest wall varies between auscultation areas.*

3. For each auscultation area, is the heart sound that has the higher relative amplitude while the subject was recovering from exercise the same as the heart sound that had the higher relative amplitude while the subject was resting?

#### **Exercise 3: Heart Sounds from Other Subjects at Rest**

Aim: To record the heart sounds from auscultation areas around the chest of other subjects.

#### *Procedure*

Follow the Procedure used for Exercise 1 with a new subject.

#### *Data Analysis*

Perform the same Data Analysis conducted in Exercise 1 on the data collected in this exercise.

#### *Questions*

- 1. Answer the same questions listed for Exercise 1 for the data collected from the new subject.
- 2. Are there any significant differences between the heart sounds from different subjects that are resting?

#### **Exercise 4: Heart Sounds from Other Subjects after Exercise**

Aim: To record the heart sounds from auscultation areas on the same subject used in Exercise 3 as the subject is recovering from exercise.

*Human Heart – Auscultation – Labs HH-8-7*

Copyright iWorx Systems Inc. The Copyright iWorx Systems Inc. Note: Only for evaluation by prospective customers.

#### *Procedure*

Follow the Procedure used for Exercise 2 with the same subject used in Exercise 3.

#### *Data Analysis*

Perform the same Data Analysis conducted in Exercise 2 on the data collected in this exercise.

#### *Questions*

- 1. Answer the same questions listed for Exercise 2 for the data collected from the new subject.
- 2. Are there any significant differences between the heart sounds from different subjects that are recovering from exercise?

#### **Table HH-8-L1:Areas and Durations (Dur) of the S1 and S2 Heart Sounds**

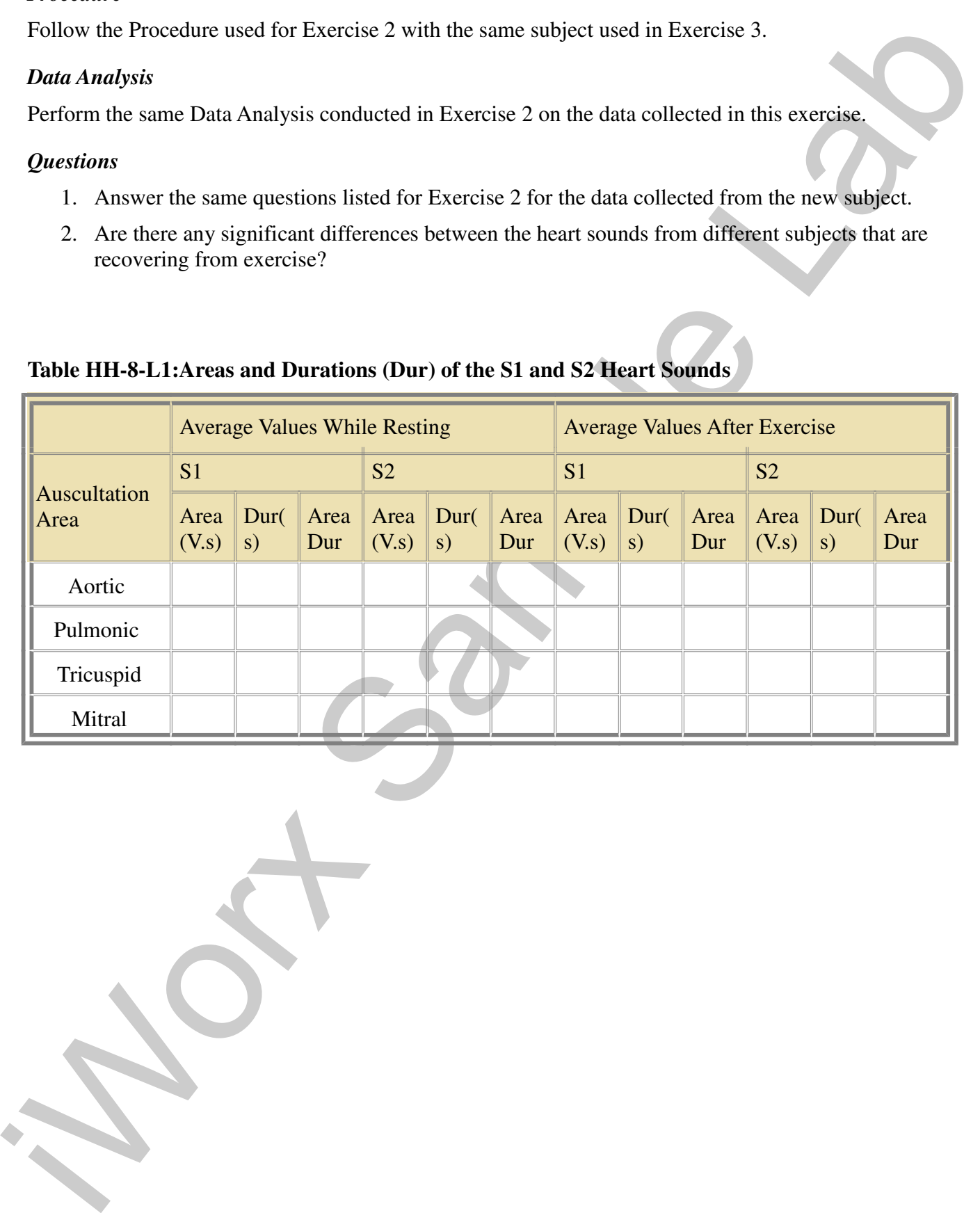

*Human Heart – Auscultation – Labs HH-8-8*